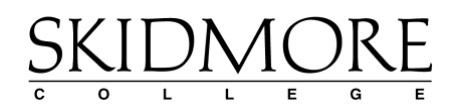

# **Automated Plagiarism Detection with Turnitin**

# Creating a Turnitin assignment in Blackboard

- 1. Navigate to the content area where you would like to place the assignment.
- 2. Click on Assessments > Turnitin Direct Assignment
- 3. Enter an *Assignment Name* and *Overall Grade*

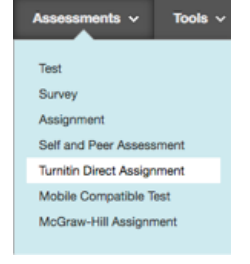

4. Choose whether or not you'd like to excluded small matches, bibliographic material, and/or quoted material.

5. Select which areas you would like Turnitin to check against. In particular, please consider carefully whether or not you want your student's papers added to Turnitin's repository.

- 6. Choose the appropriate Grades and Assignment options
- 7. Select *Create Assignment*

## Turnitin submissions and feedback

Once the assignment has been created, you can monitor the submissions by navigating to the assignment in the content area in which it was placed, and selecting *View Assignment*. This will take you to the *Submissions Inbox*, where your students are listed and submission status can be viewed.

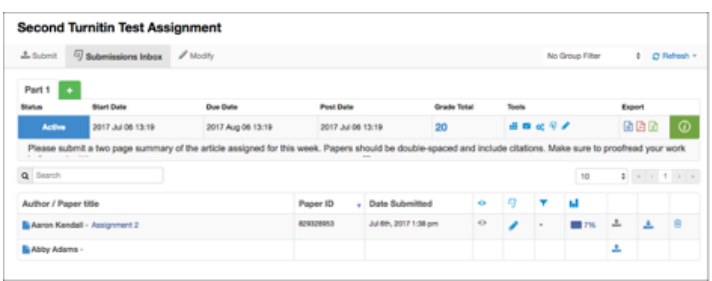

Once a student submission has been processed by Turnitin, you will see a percentage match and have the option to give feedback in *GradeMark* by clicking on the blue pencil.

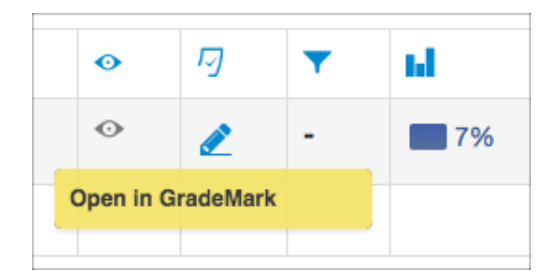

The feedback studio will open in a new tab and allow you to view the all the detected matches and give feedback in a variety of formats, including audio comments.

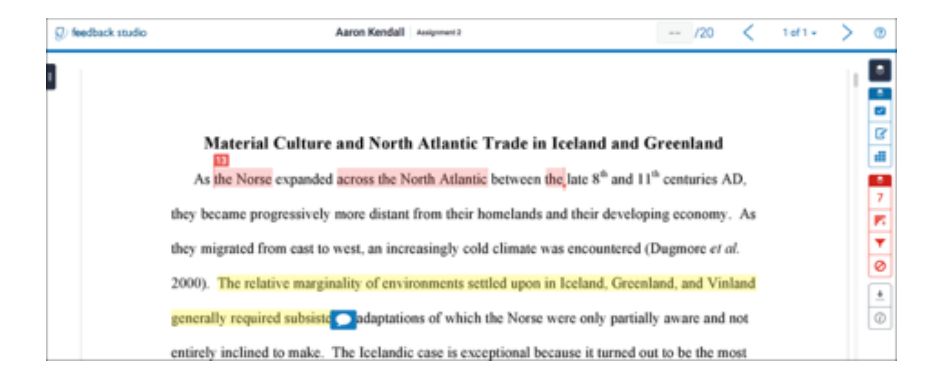

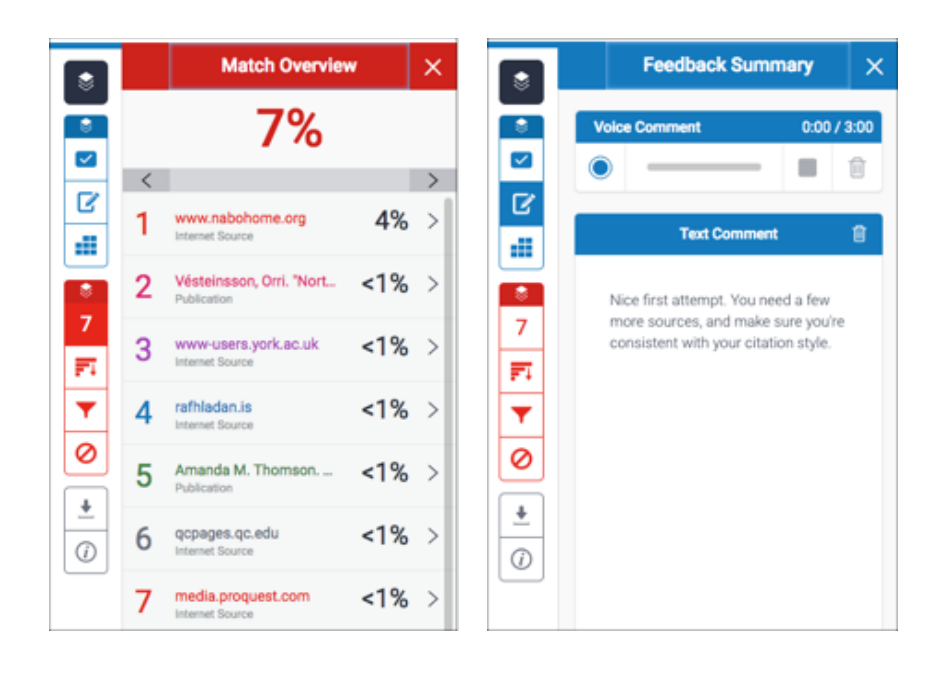

### Entering Grades

Grades can be entered in the Turnitin *feedback studio* or directly into the Blackboard Grade Center.

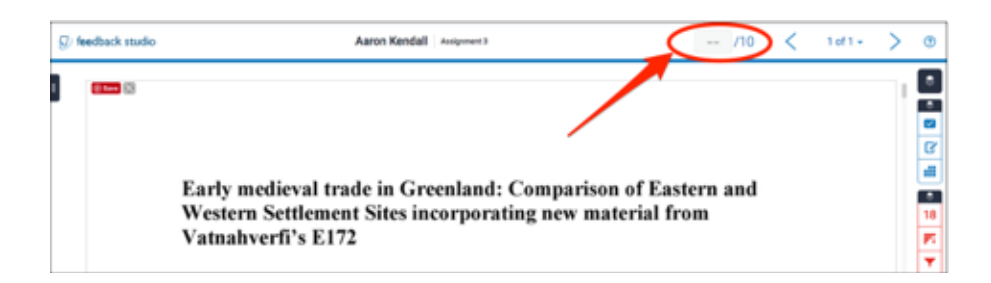

### Accessing Turnitin Directly

This Quick Start guide will walk you through creating an instructor account if you are not using Turnitin from within a Blackboard course.

To register and create a user profile, go to [http://www.turnitin.com/,](http://www.turnitin.com/) and if necessary, select your preferred language from the drop down menu.

Click on the 'Create Account' link on the homepage and the Create a User Profile page will open. Click on the 'Instructor' link. You should see this window:

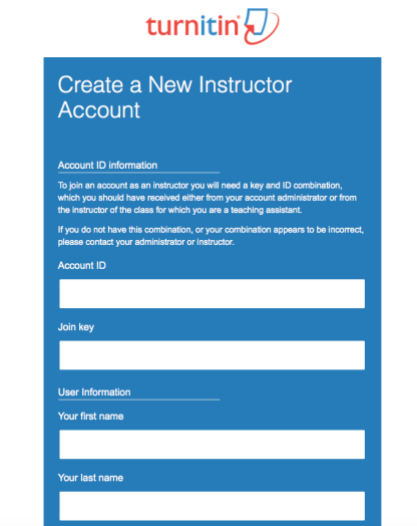

Fill in the required information in the new user profile form. *Please note the following:*

- 1. **Before you can create an account**, you need to contact the Help Desk (x5900) or a member of Academic Technologies to obtain the colleges' *Account ID* and the *Join Key Password*.
- 2. You will be asked to enter an email address. Be sure to use your Skidmore email address so that you are recognized as part of our licensed account.
- 3. Your Turnitin password is not synchronized with Skidmore's active directory, so you need to create a password for your Turnitin account. Unless you have your own system for creating passwords, you may want to use your current Skidmore password.

Once you have created your profile, click the **'I Agree'** button to log into Turnitin. If you have been successful, you will see the window below. If you have problems, please contact Academic Technologies.

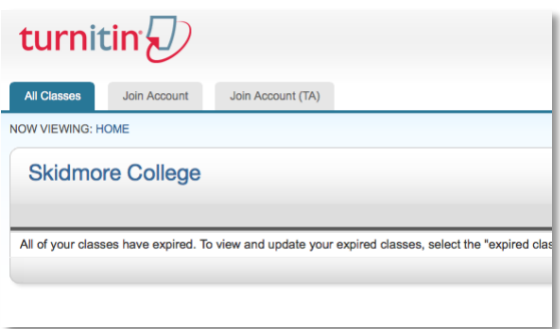

If you have any questions about automated plagiarism detection, please do not hesitate to ask. Contact Aaron Kendall at akendall@skidmore.edu